## Configurazione VPN su SPA525G/SPA525G2 IP Phone Ī

## **Obiettivo**

Questo documento illustra la procedura per la configurazione VPN sui telefoni IP SPA525G/SPA525G2. La VPN può essere utilizzata per connettersi in modo sicuro da una postazione fuori sede alla rete in loco.

## Dispositivi interessati

SPA 525G · SPA 525G2

## Configurazione VPN.

Passaggio 1. Premere il pulsante Setup sul telefono. Viene visualizzato il menu Information and Settings.

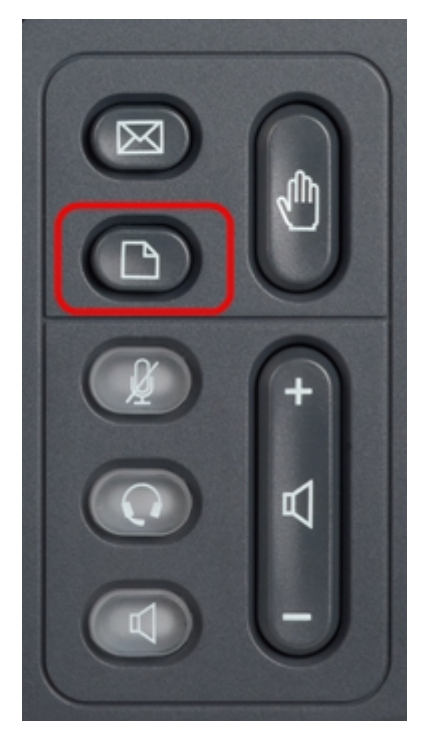

Passaggio 2. Utilizzare i tasti di spostamento e scorrere verso il basso fino a Configurazione di rete. Premere il tasto Seleziona. Viene visualizzato il menu Network Configuration (Configurazione rete).

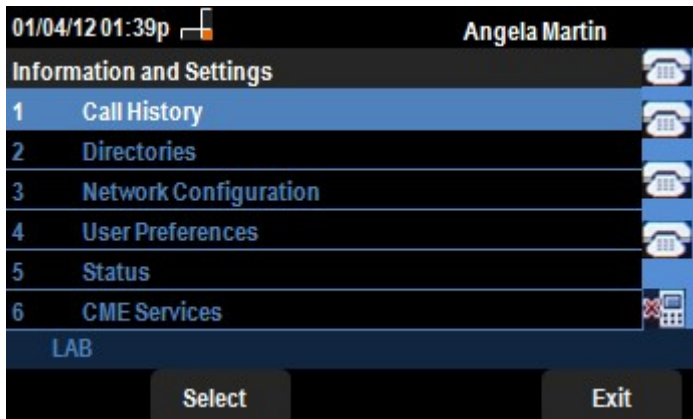

Passaggio 3. Per configurare la VPN, con l'opzione VPN selezionata premere il tasto di navigazione freccia destra. Verrà visualizzato il menu Impostazioni VPN.

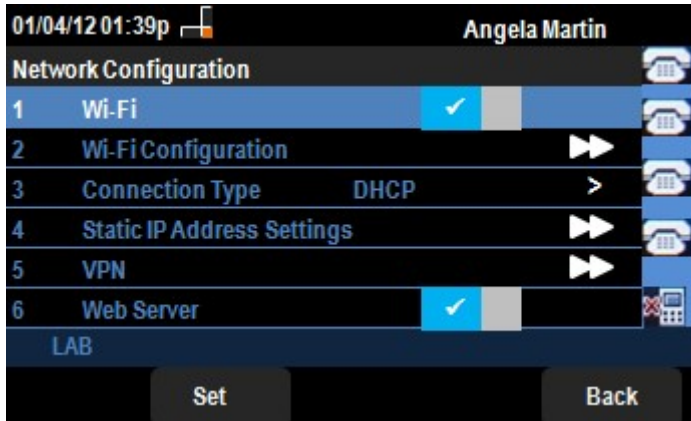

Passaggio 4. I campi vengono spiegati come segue. Ogni campo in cui devono essere immessi i caratteri dispone di option softkey e delChar softkey. Il tasto funzione opzionale quando premuto fornisce l'opzione per l'immissione del tipo di caratteri come numeri, indirizzo IP, codice a stella. è possibile premere il pulsante delChar per eliminare un carattere.

·Server VPN: immettere l'indirizzo IP del server VPN da connettere. Premere il tasto di navigazione freccia giù per passare all'opzione successiva.

· Nome utente: immettere il nome utente che verrà utilizzato per l'autenticazione quando ci si connette al server VPN. Premere il tasto di navigazione freccia giù per passare all'opzione successiva.

· Password: immettere la password che verrà utilizzata per l'autenticazione durante la connessione al server VPN. Premere il tasto di navigazione freccia giù per passare all'opzione successiva.

· Tunnel Group: in genere non è richiesto. Se è impostato per il server VPN, immettere il gruppo di tunnel. Premere il tasto di navigazione freccia giù per passare all'opzione successiva.

· Connessione all'avvio — È possibile attivare questa funzione premendo il tasto di navigazione freccia destra. In questo modo il telefono potrà connettersi al server VPN ogni volta che il telefono viene avviato.

· Attiva connessione - Consente di attivare la connessione.

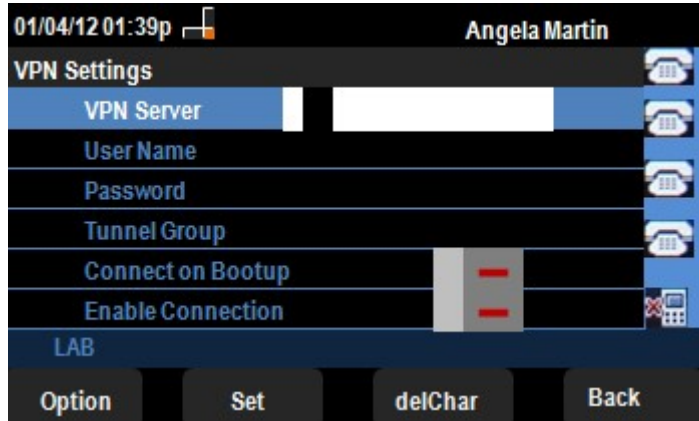

Passaggio 5. Al termine della configurazione, premere il tasto softkey **Back (Indietro)** per tornare al precedente menu Network Configuration (Configurazione di rete).